FHWA L-LINE PROGRAM

Developed by Chris Conrad

Ġ,

 $\sim 10$ 

#### TABLE OF CONTENTS

 $\label{eq:2.1} \frac{1}{\sqrt{2\pi}}\int_{0}^{\infty}\frac{1}{\sqrt{2\pi}}\left(\frac{1}{\sqrt{2\pi}}\right)^{2\alpha} \frac{1}{\sqrt{2\pi}}\frac{1}{\sqrt{2\pi}}\frac{1}{\sqrt{2\pi}}\frac{1}{\sqrt{2\pi}}\frac{1}{\sqrt{2\pi}}\frac{1}{\sqrt{2\pi}}\frac{1}{\sqrt{2\pi}}\frac{1}{\sqrt{2\pi}}\frac{1}{\sqrt{2\pi}}\frac{1}{\sqrt{2\pi}}\frac{1}{\sqrt{2\pi}}\frac{1}{\sqrt{2\pi}}\frac{1}{\sqrt{2\pi}}$ 

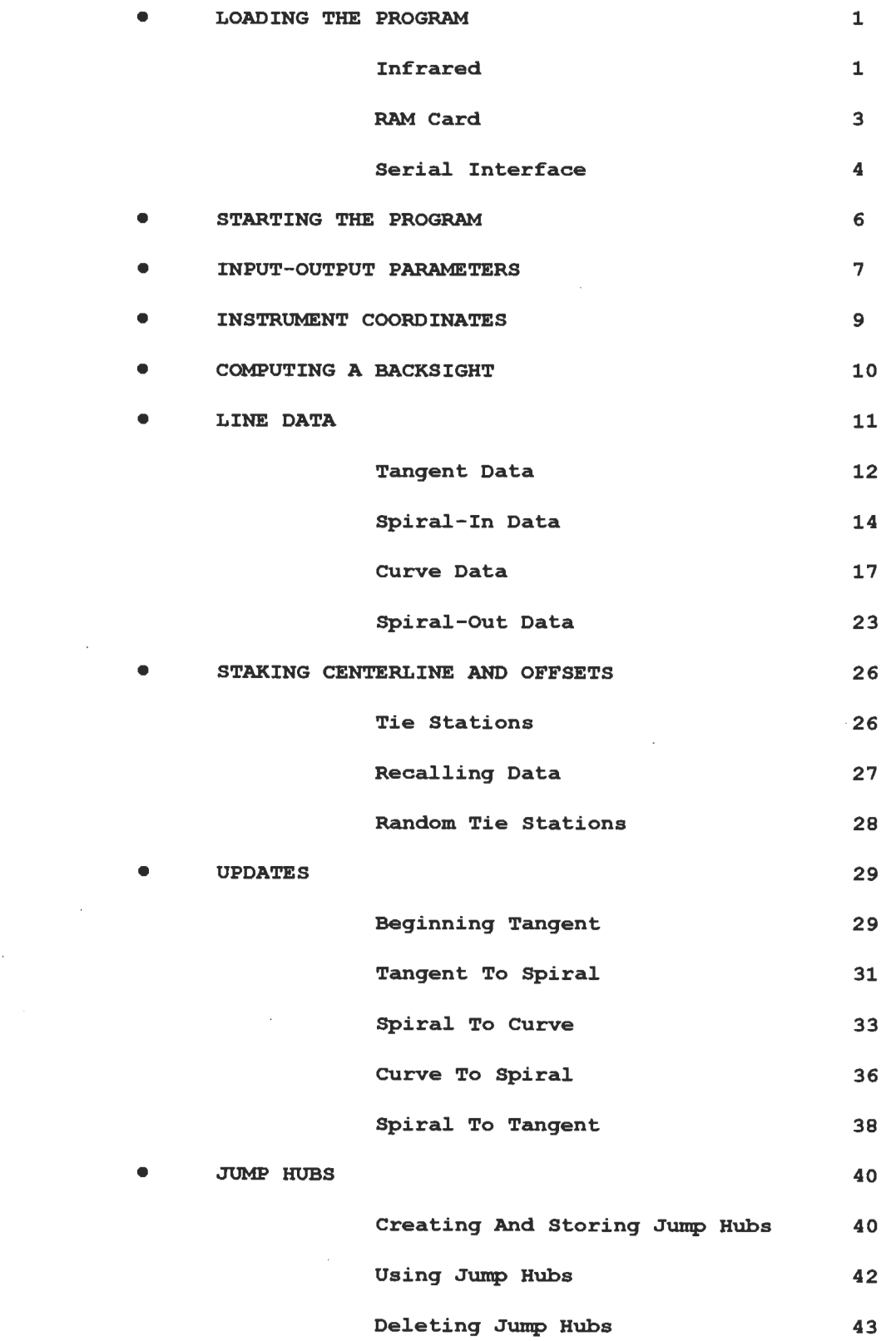

# **Loading The Program**

- Infrared
	- On The Source Calculator

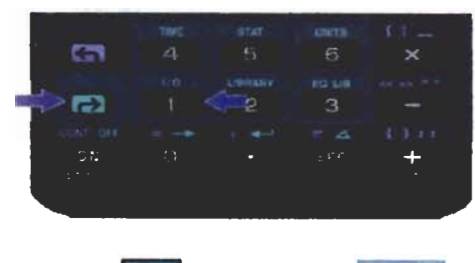

1. Press  $\rightarrow$  then press  $\boxed{1/O}$ 

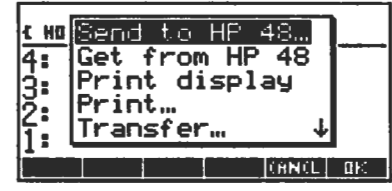

2. Select "Send to HP 48" press OK

3. Press  $\boxed{\alpha}$  twice and type L.LIN as the name and press **ENTER** 

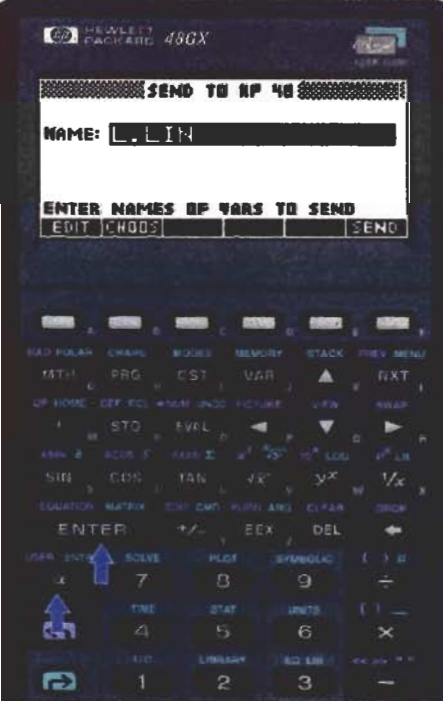

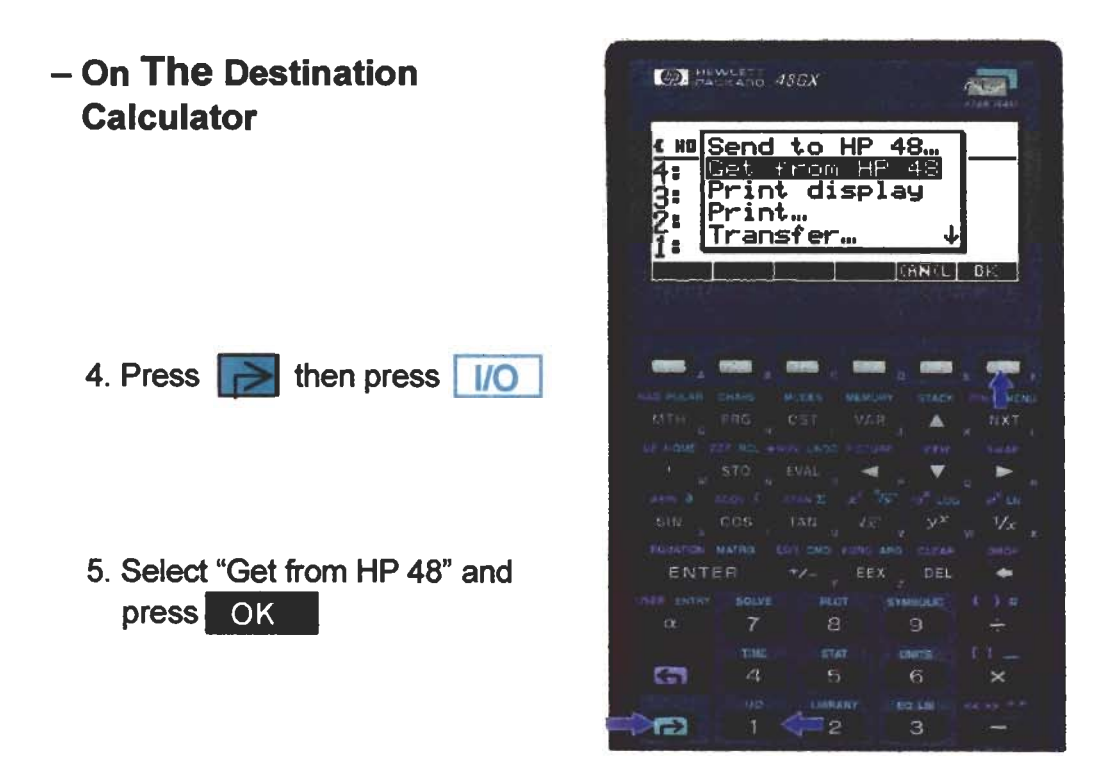

6. Line up the arrows at the top of each calculator

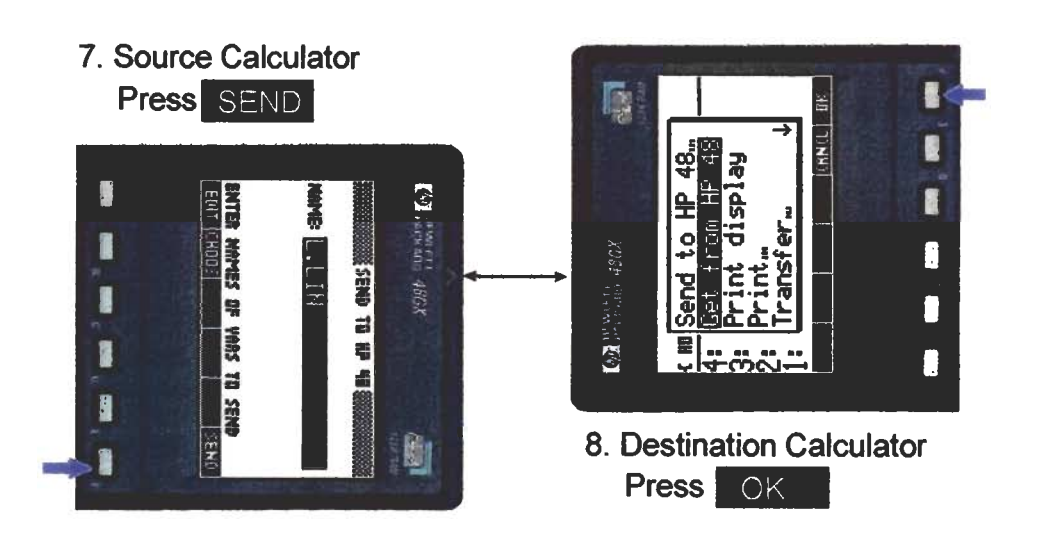

#### • RAM Card

1. With the calculator off. Insert RAM card into port 1 or 2.

Press **ON** 

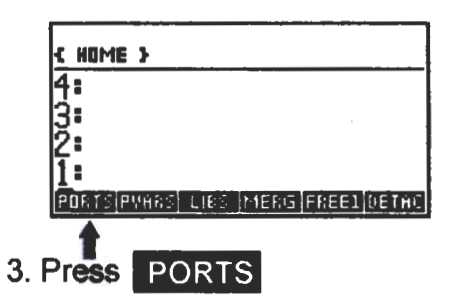

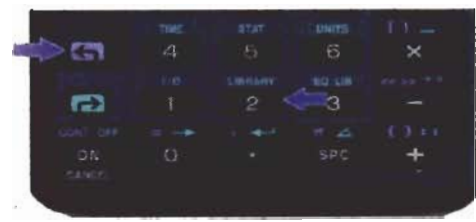

- 2. Press then press **LIBRARY**
- 4. Then select appropriate port (1 or 2).

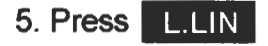

- 6. Press  $\boxed{\alpha}$  twice
- 7. Type in L.LIN
- 8. Press STO

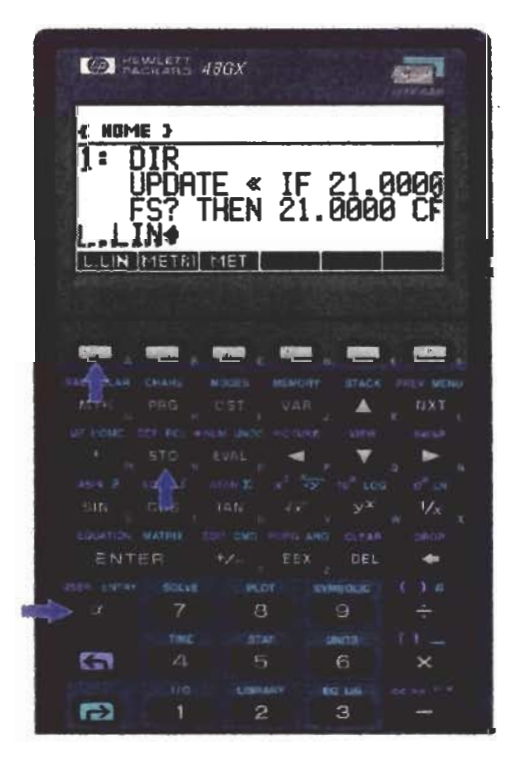

- · Serial Interface - Set Parameters
- 1. Connect HP-48 to the PC with serial interface cord.

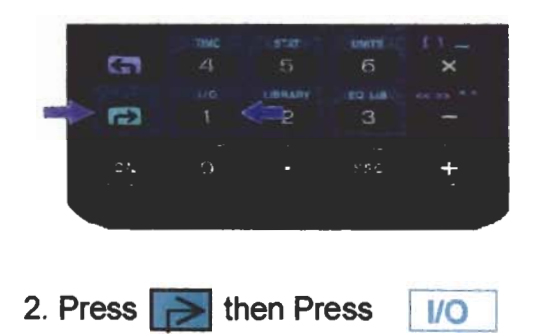

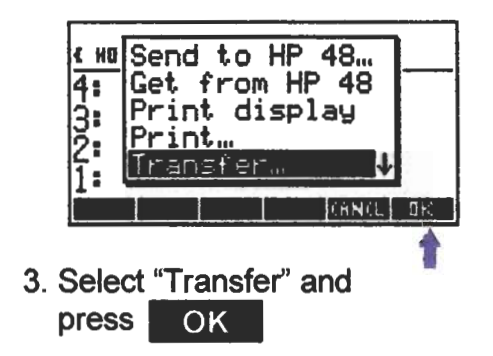

- 4. Set the parameters as shown and press **ENTER**
- 5. To put the calculator in server mode press  $\rightarrow$  then press  $\rightarrow$

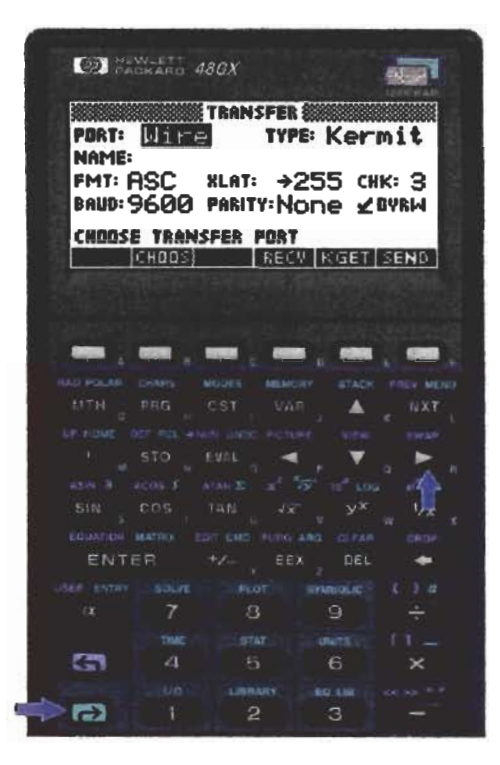

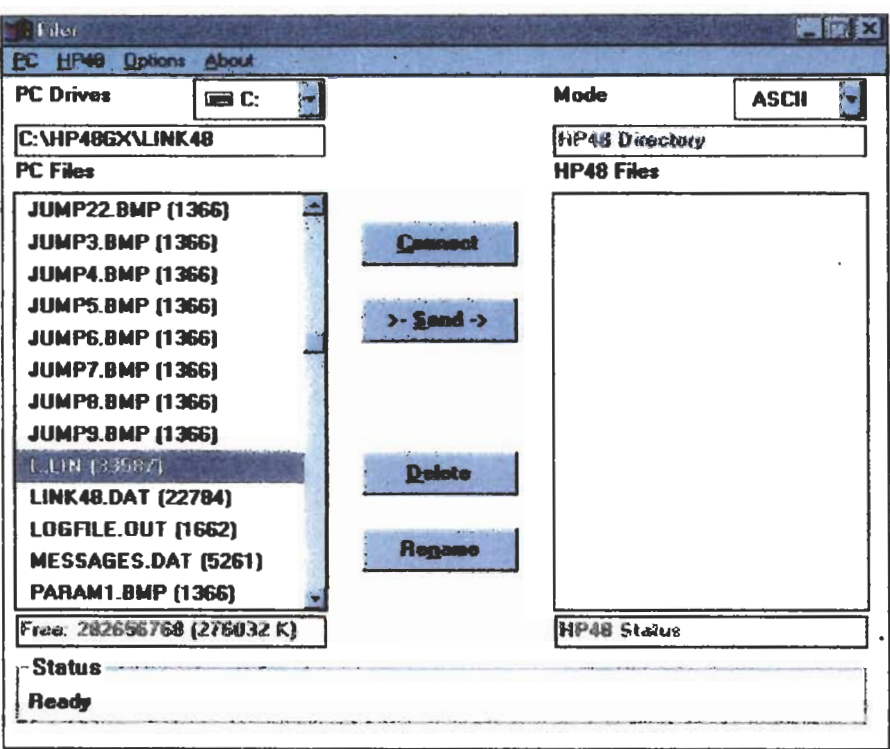

- On the Computer
	- 6. Open the FILER program.
	- 7. Click on

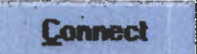

- 8. In the "PC Files" window select L.LIN.
- 9. Click on

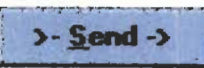

## **Starting The Program**

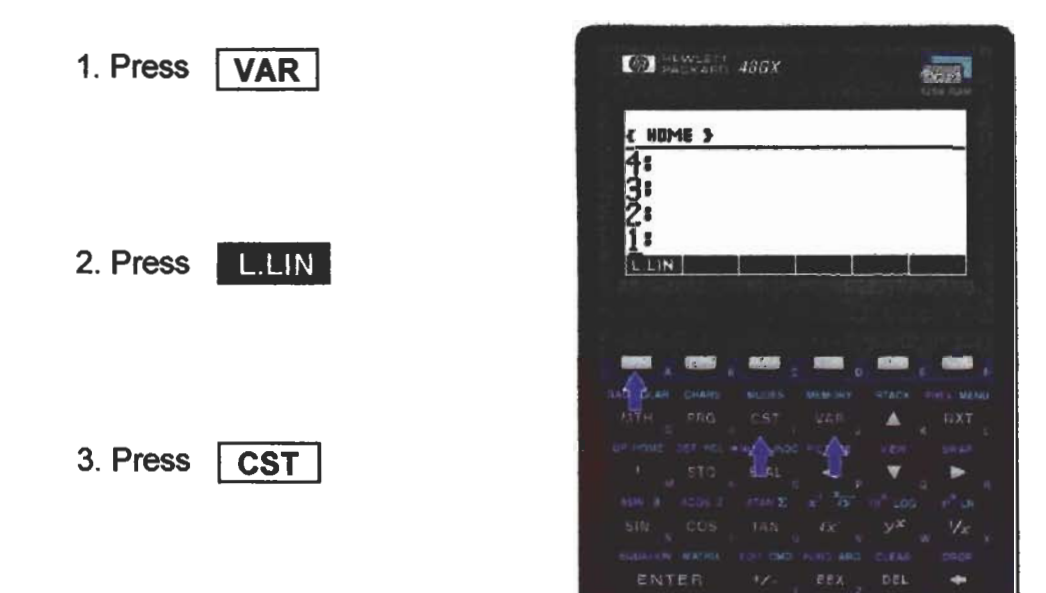

 $\bar{\mathcal{A}}$ 

### **Input - Output Parameters**

#### **• Setting Parameters**

- The program can accept and compute distances in feet or meters.
- The program can accept and compute azimuths from north or south.
- The program can use bearings for input only, directions will be north azimuths.
- Bearings must be entered this way : Quadrant Angle i.e. SE 65.23321

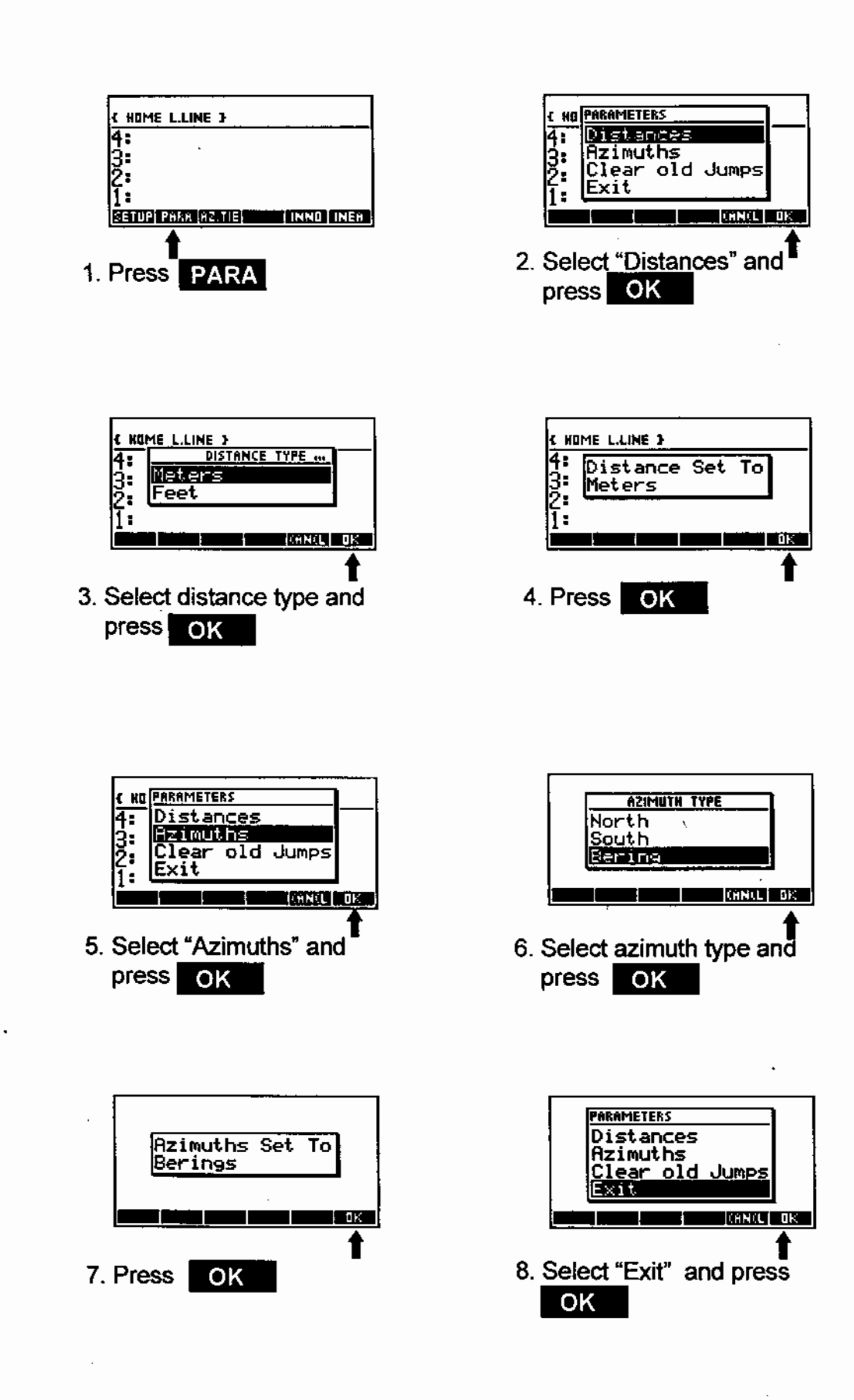

ل ہے۔

### **Instrument Coordinates**

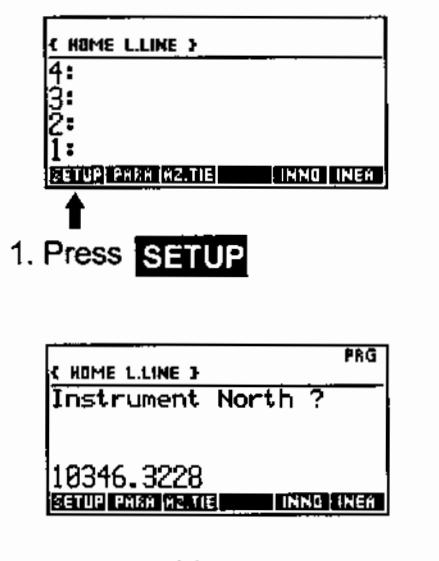

3. Input northing and press ENTER

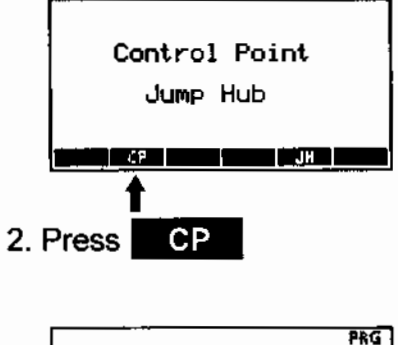

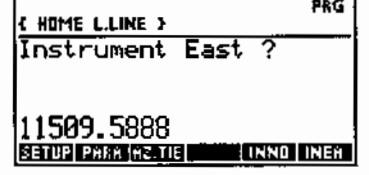

4. Input easting and press **ENTER** 

### **Computing A Backsight**

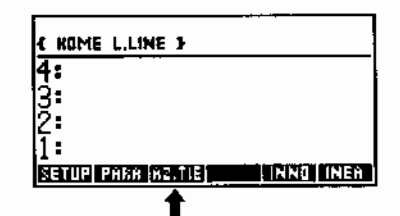

1. Press AZ TIE

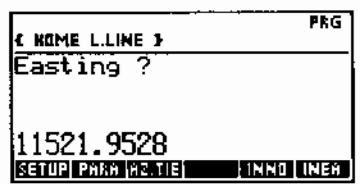

3. Input easting and press **ENTER** 

PRG<sup>1</sup> E HOME L.LINE } Northing? |10340.8221<br>|<u>надзеля</u>||саль **INNO INER** 2. Input northing and  $pres$  **ENTER**  $= 113°59'02.81$ 7  $DIST = 13.532$ 

NORTH = 10340.8221 EAST = 11521.9528

Azimuth, distance and coordinates are displayed

### **Line Data**

- The calculator can store five different segments of line data at one time
	- Tangent
	- $-$  Spiral In
	- $-$  Curve
	- Spiral Out
	- Compound Spiral (Middle Spiral)

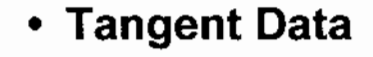

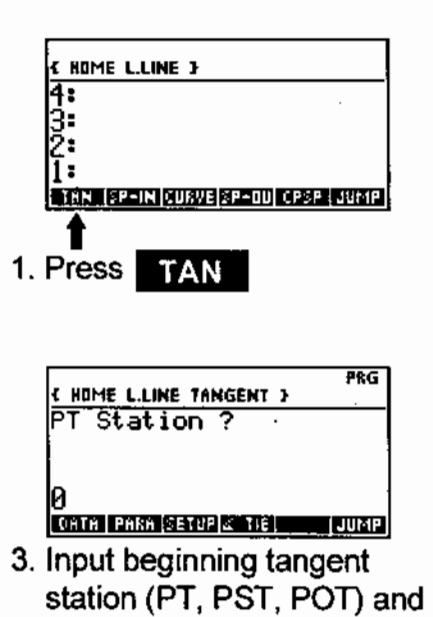

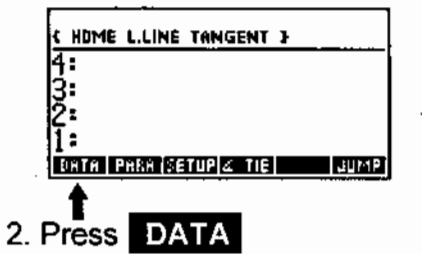

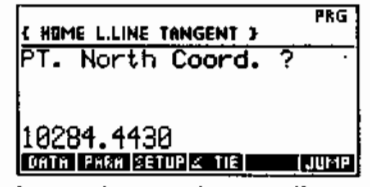

4. Input the north coordinate and press | ENTER

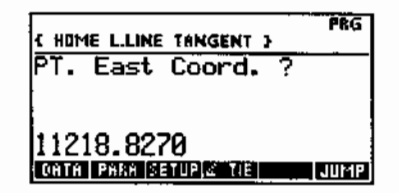

press **ENTER** 

5. Input east coordinate and press | ENTER

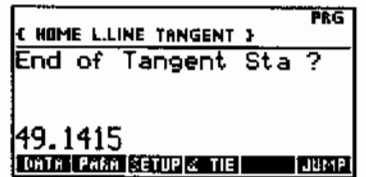

7. Input the station at the end of the tangent (PC, PS, POT) and press **ENTER** 

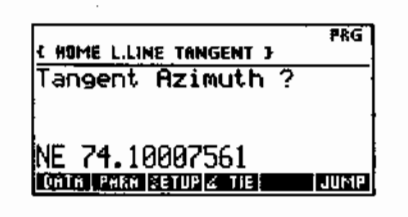

6. Input the tangent azimuth  $(AZ)$  and press **ENTER** 

#### • Tangent Check-In

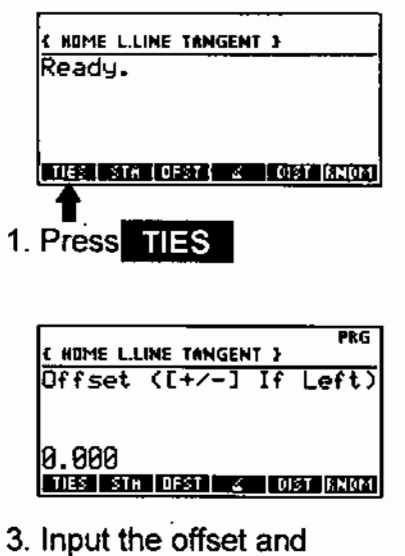

press **ENTER** 

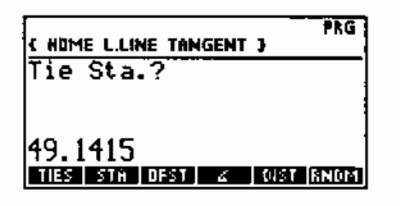

2. Input the end station of the tangent (PS, PC, POT) and press **ENTER** 

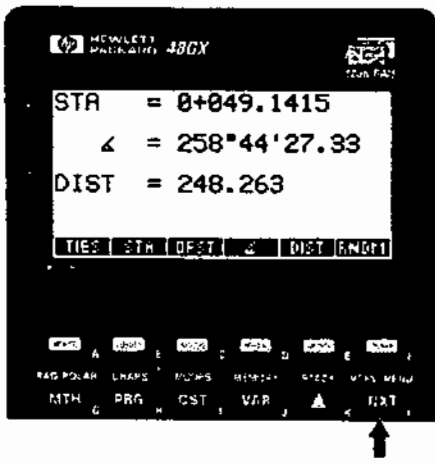

4. Station, azimuth and distance are displayed. Press | NXT | to display offset and coordinates.

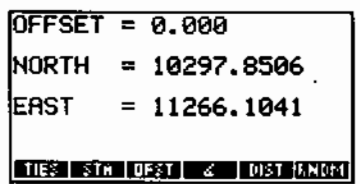

5. Check coordinates with the Geopack Line Data.

6. To clear the display press  $F$ **ENTER** 

#### • Spiral-In Data

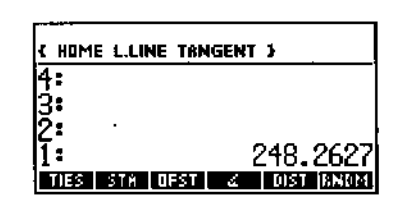

1. Press NXT

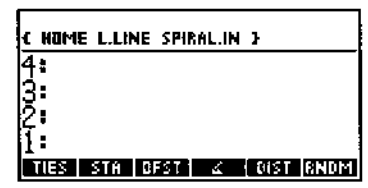

3. Press NXT twice

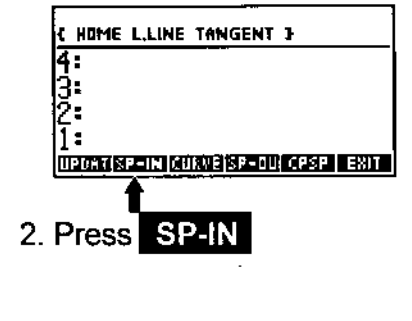

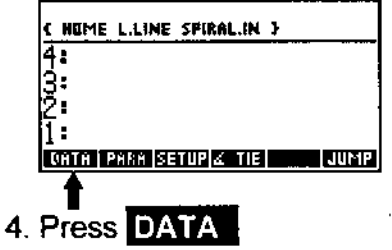

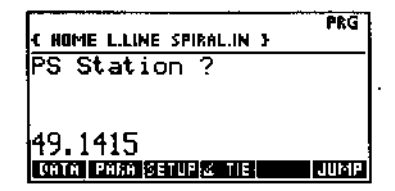

5. Input the PS station at the beginning of the spiral and press ENTER

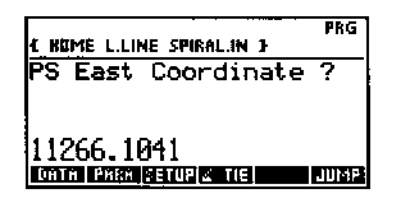

7. Input the east coordinate of the PS and press | ENTER

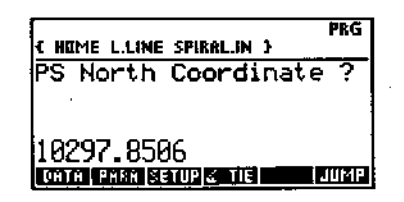

6. Input the north coordinate of the PS and press **ENTER** 

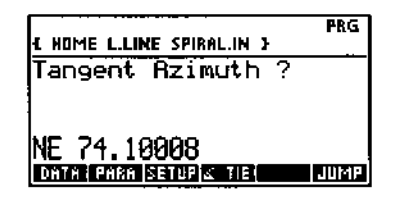

8. Input the azimuth (AZ) from the tangent back and press | ENTER

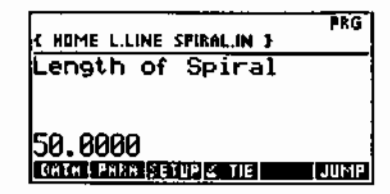

9. Input the length of spiral<br>(LS) and press **ENTER** 

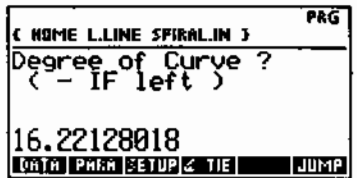

10. Input the degree of curve<br>(DC) of the curve ahead and press **ENTER** 

#### • Spiral Check-In

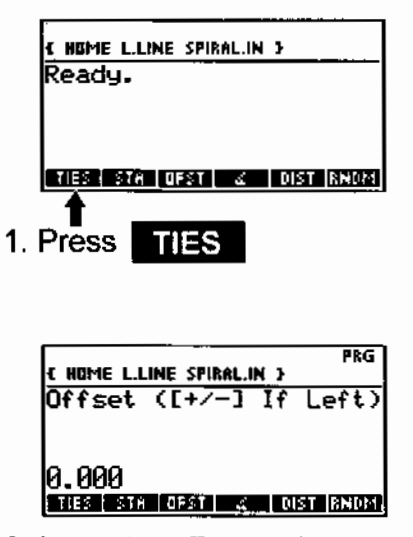

3. Input the offset and press **ENTER** 

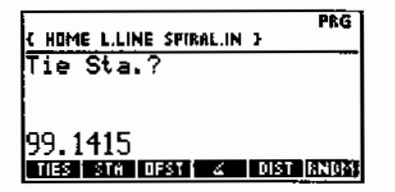

2. Input the end station of the spiral (PSC) and press **ENTER** 

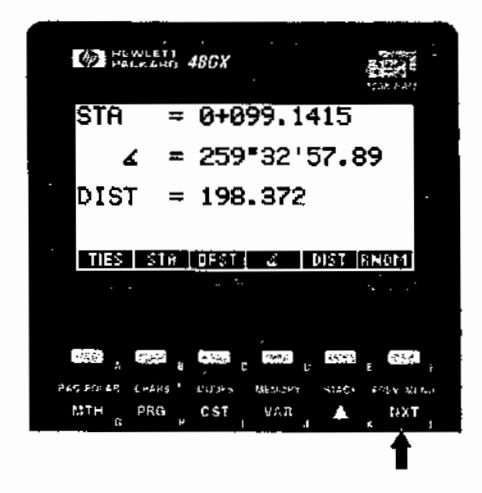

4. Station, azimuth and distance are displayed. Press NXT to display offset and coordinates.

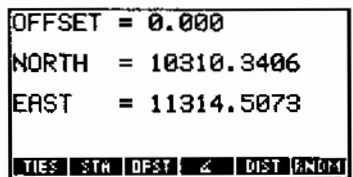

5. Check coordinates with the Geopack Line Data.

6. To clear the display press ENTER |

### • Curve Data

- After a spiral you must update the azimuth at the PSC by adding the spiral delta (SD).
- If your calculator is set to bearings you must convert it to an azimuth then add the spiral delta and convert it back to a bearing.

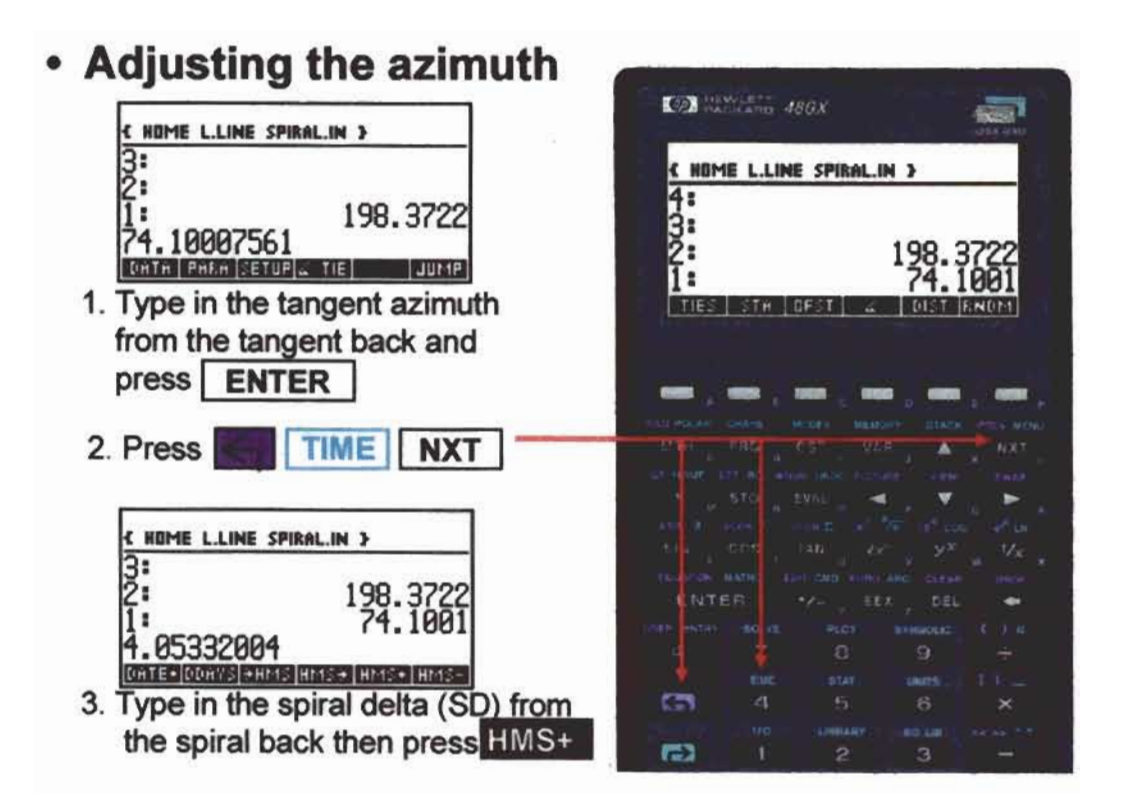

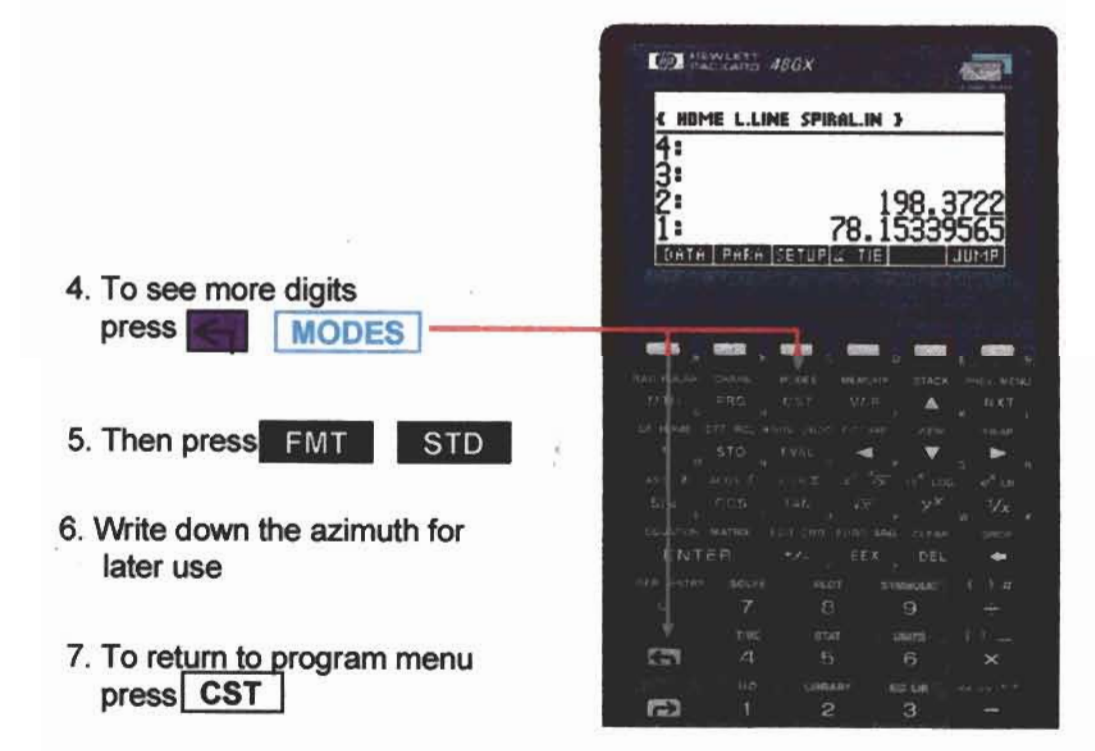

- A negative curve delta (CD) denotes a left curve. Do not enter (CD) as a negative value.
- If the curve direction is left the degree of curve must be entered as negative.

#### • Curve Data

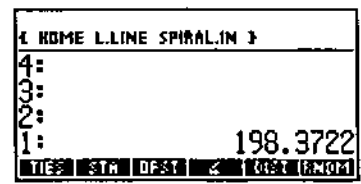

1. Press NXT

| <b>HOME L.LINE CURVE }</b> |    |              |
|----------------------------|----|--------------|
|                            |    |              |
|                            |    |              |
|                            |    |              |
|                            |    | 198.3722     |
|                            | F. | <b>BNIOM</b> |

3. Press | NXT | twice

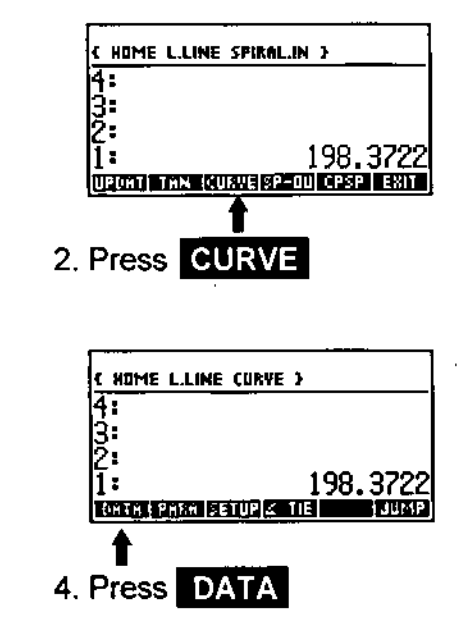

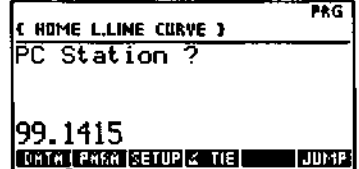

5. Input the beginning station of the curve (PC, PSC) and  $pres<sub>1</sub>$ **ENTER** 

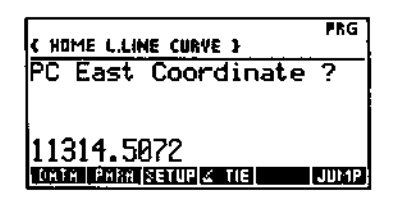

7. Input the east coordinate and press | ENTER

- FRG **E HOME L.LINE CURVE 1** PC North Coordinate ? | 19319.3406<br>| tenta | 1930|| 1930|| 1940|| 1940|| 1940|| 1940|
- 6. Input the north coordinate and press **ENTER**

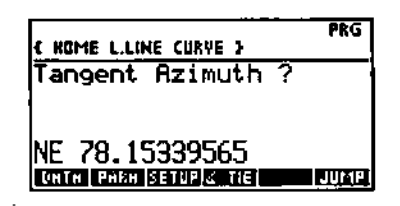

8. Input the azimuth (AZ) at the PSC and press **ENTER** 

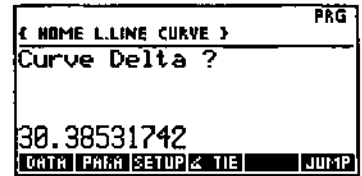

 $\bar{z}$ 

9. Input the curve delta (CD) as a positive and press ENTER

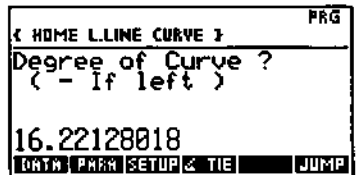

10. Input the degree of curve (DC)  $(-left, +right)$  and press **ENTER** 

#### • Curve Check-In

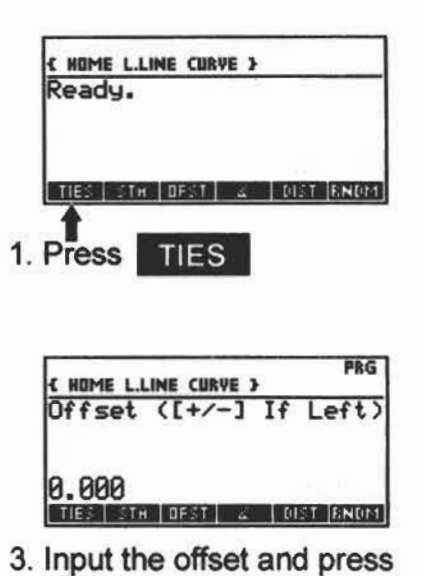

**ENTER** 

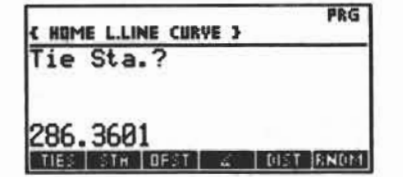

2. Input the end station of the curve (PCS, PT, PCC) and press **ENTER** 

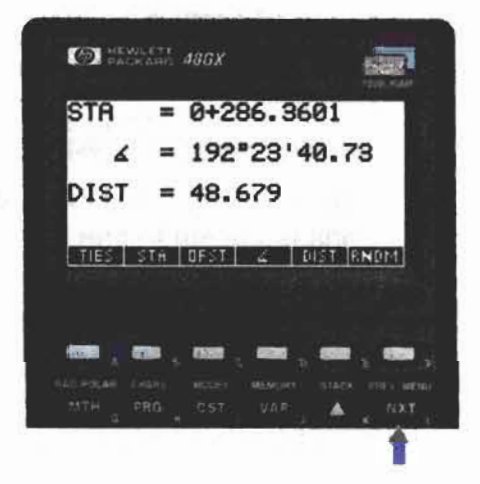

4. Station, azimuth and distance are displayed. Press NXT to display offset and coordinates.

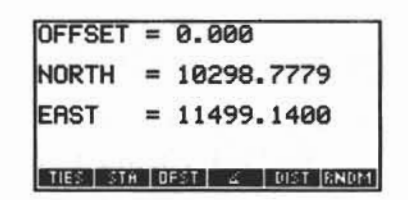

5. Check coordinates with the Geopack Line Data.

6. To clear the display press **ENTER** 

· Spiral-Out Data

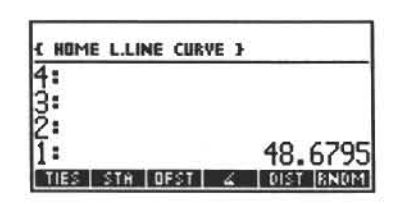

1. Press NXT

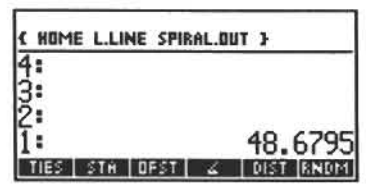

3. Press NXT twice

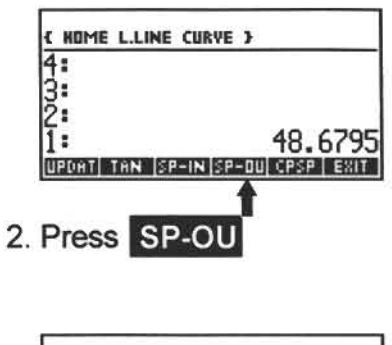

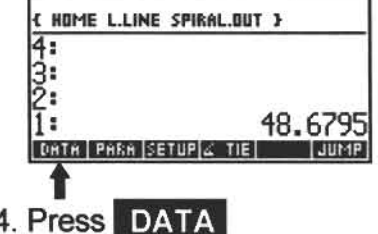

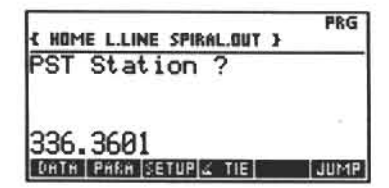

5. Input the PST station at the end of the spiral and press ENTER

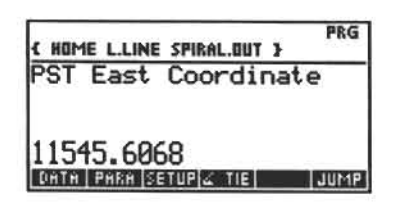

7. Input the east coordinate and press **ENTER** 

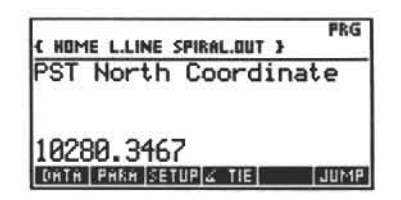

6. Input the north coordinate and press **ENTER** 

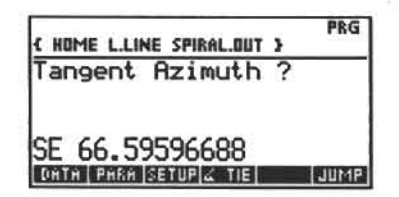

8. Input the azimuth (AZ) from the tangent ahead and press **ENTER** 

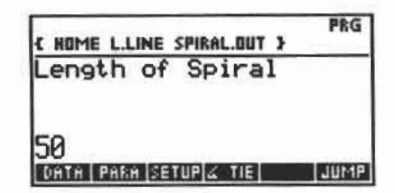

9. Input the length of spiral (LS) and press **ENTER** 

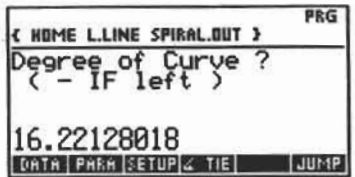

10. Input the degree of curve (DC) of the curve back (left -, right +) and press **ENTER** 

#### • Spiral Check-In

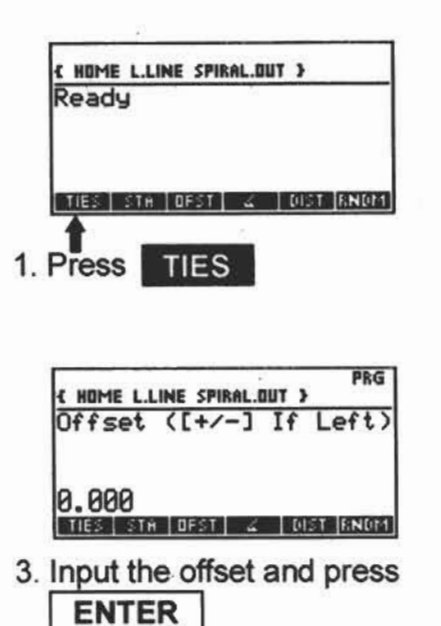

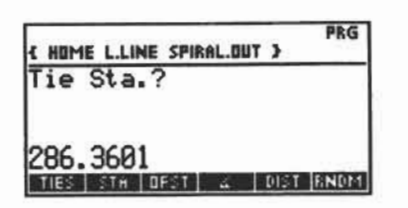

2. Input the beginning station of the spiral (PCS) and press **ENTER** 

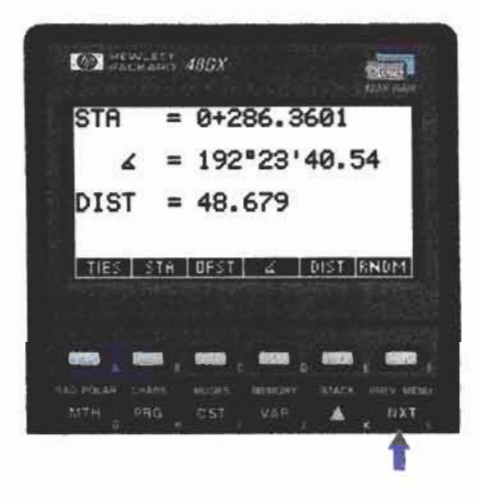

4. Station, azimuth and distance are displayed. Press NXT to display offset and coordinates.

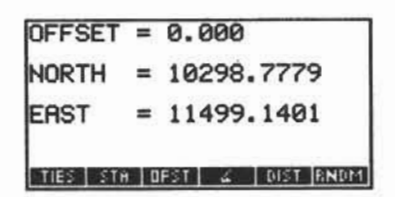

5. Check coordinates with the Geopack Line Data.

6. To clear the display press ENTER

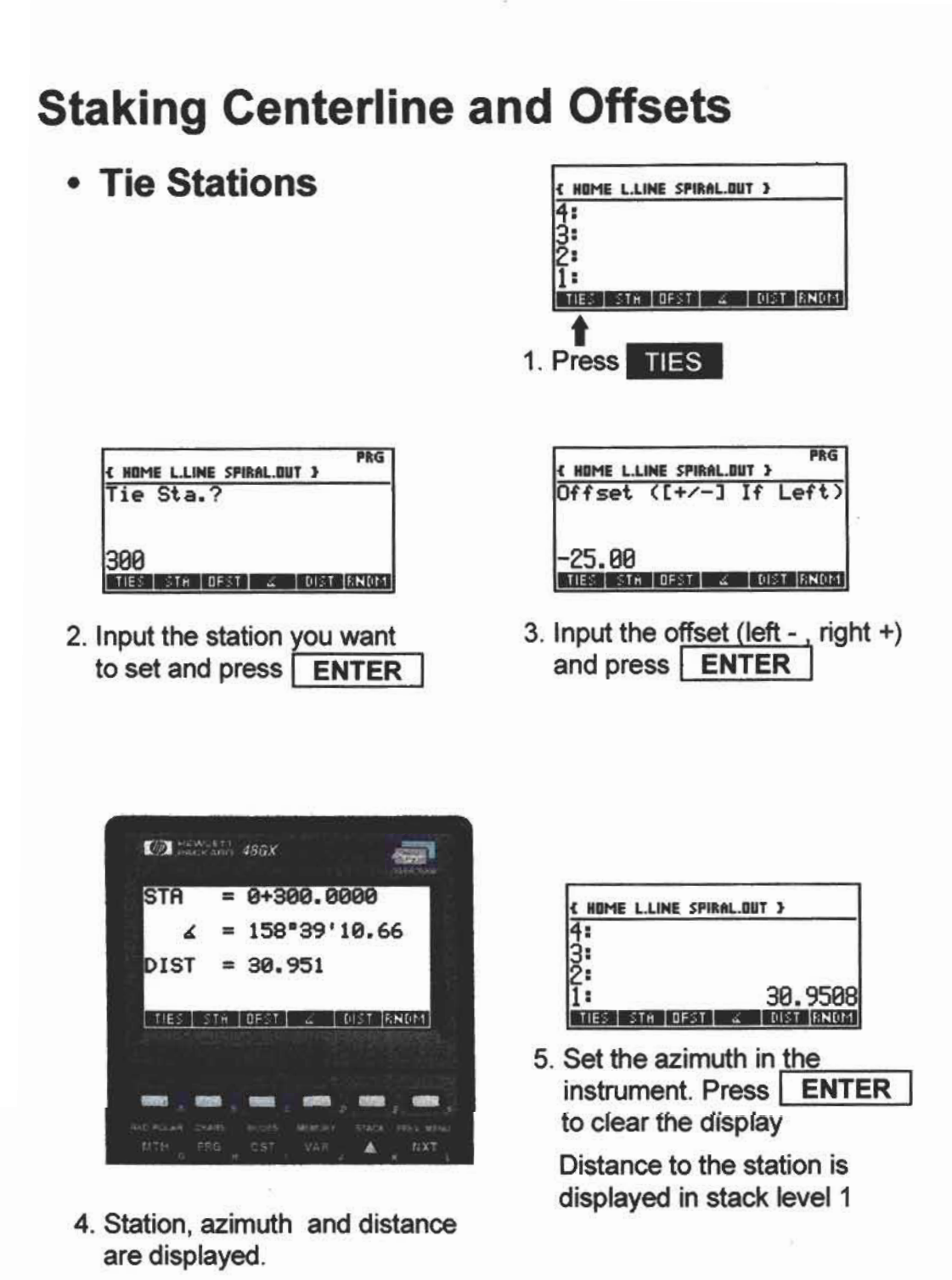

### • Recalling Data

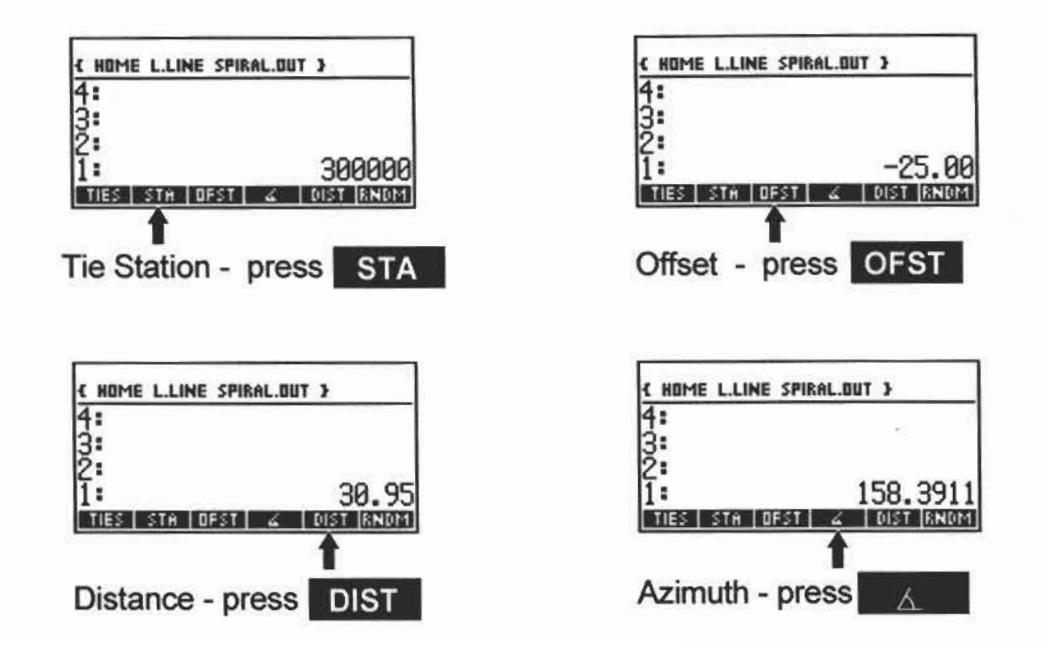

#### • Random Tie Stations

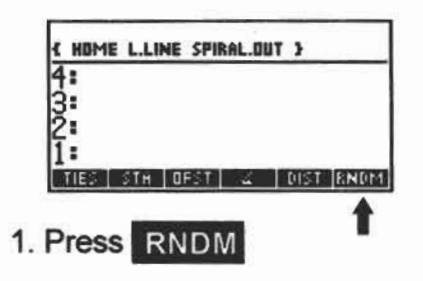

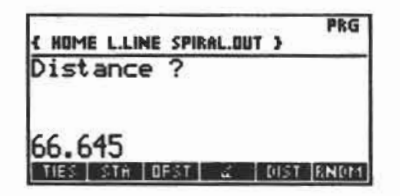

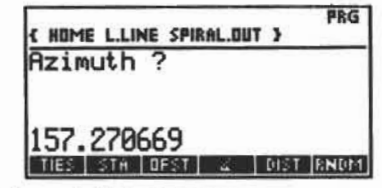

2. Input the azimuth measured to the station and press ENTER

3. Input the distance measured to the station and press ENTER

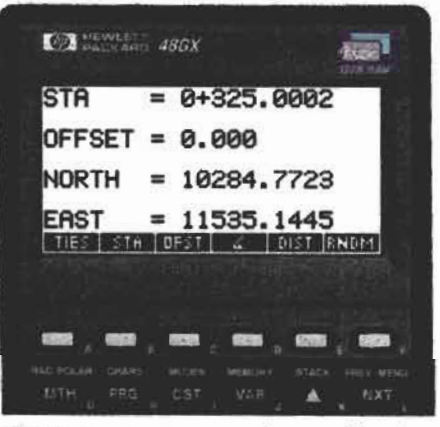

Station, Offset, and coordinates are displayed

To clear the display press **ENTER** 

### **Updates**

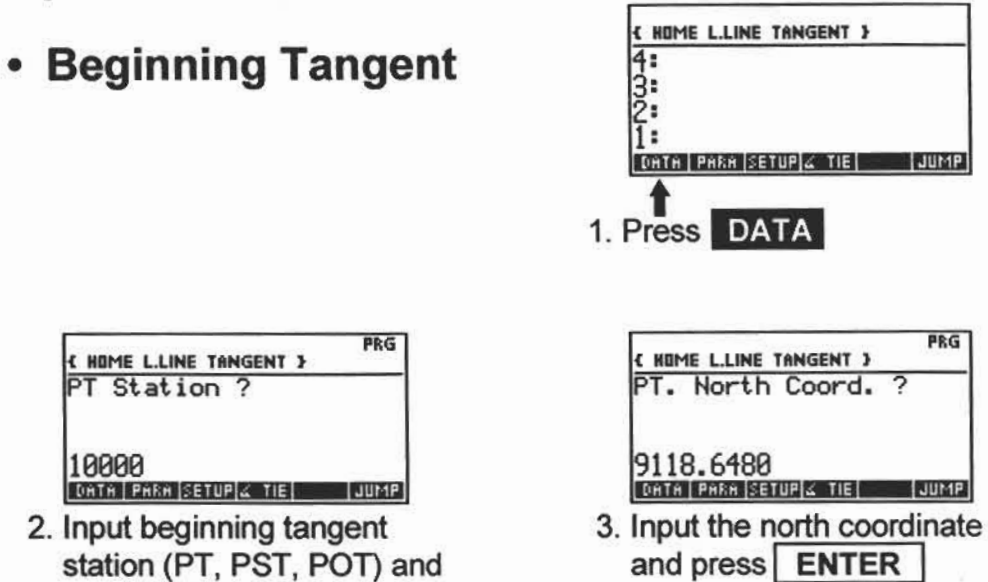

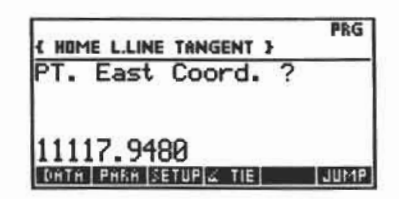

press ENTER

4. Input east coordinate and press **ENTER** 

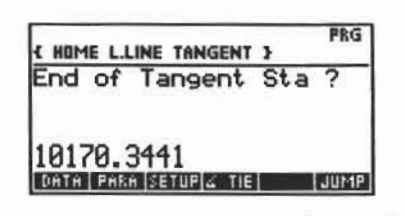

6. Input the station at the end of the tangent (PC, PS, POT) and press ENTER

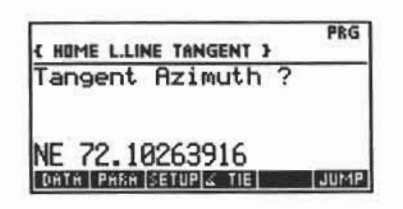

5. Input the tangent azimuth (AZ) and press ENTER

#### • Tangent Check-In

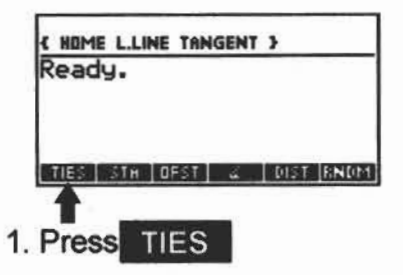

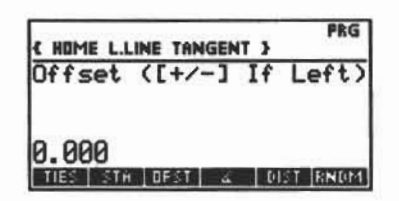

3. Input the offset and press **ENTER** 

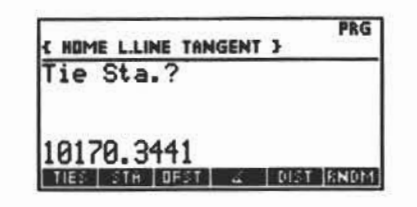

2. Input the end station of the tangent (PS, PC, POT) and press ENTER

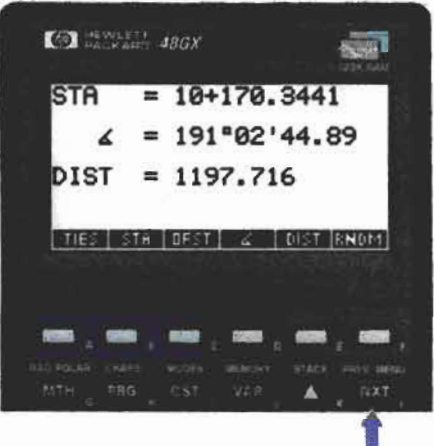

4. Station, azimuth and distance are displayed. Press NXT to display offset and coordinates.

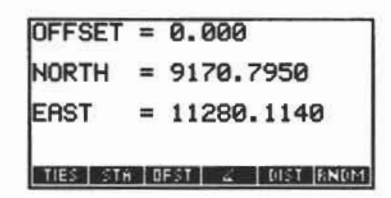

5. Check coordinates with the Geopack Line Data.

6. To clear the display press ENTER

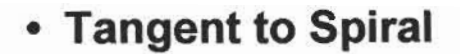

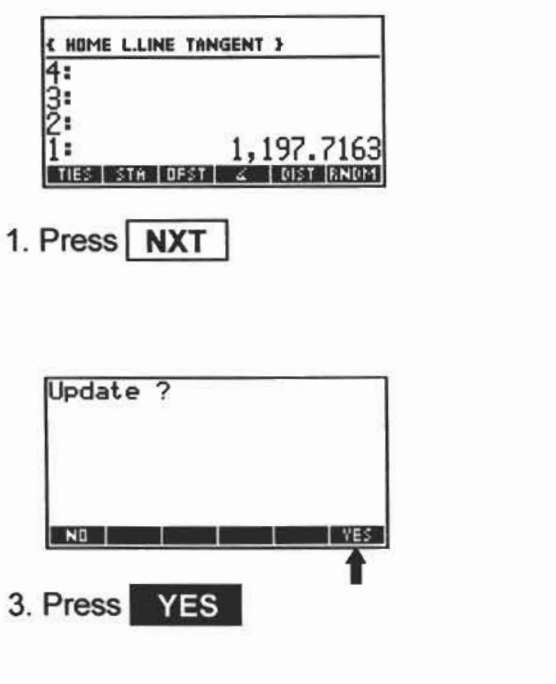

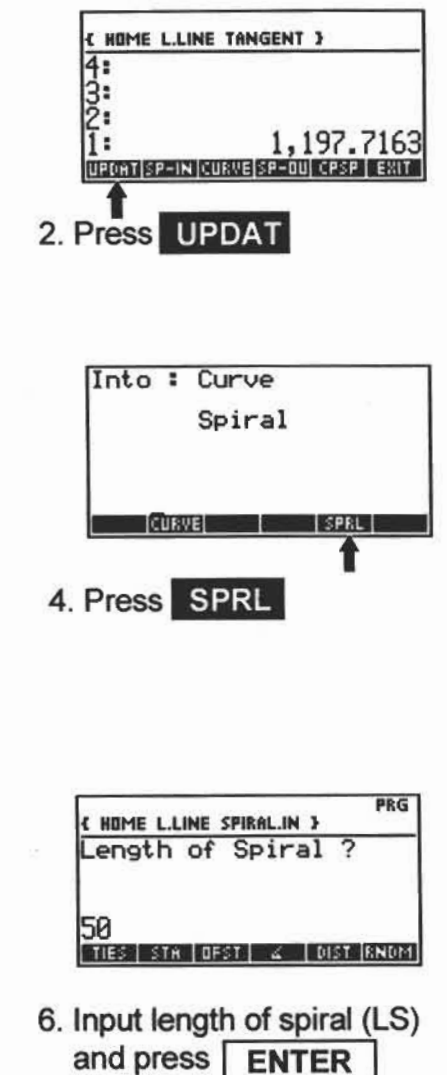

**{ HOME L.LINE SPIRAL.IN }**  $\frac{\text{Degree of}}{\text{f}}$ 12.43566236 TIES | STA | DFST | & | DIST |RNDM

PRG

5. Input degree of curve (DC) of the curve ahead (left -, right +) and press **ENTER** 

#### · Spiral Check-In

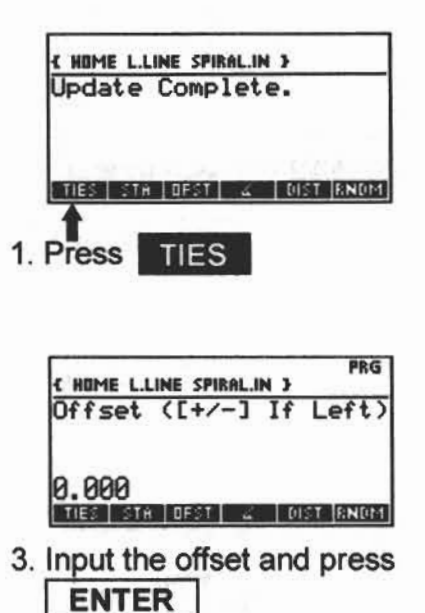

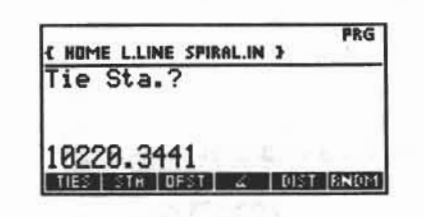

2. Input the station at the end of the spiral (PSC) and press ENTER

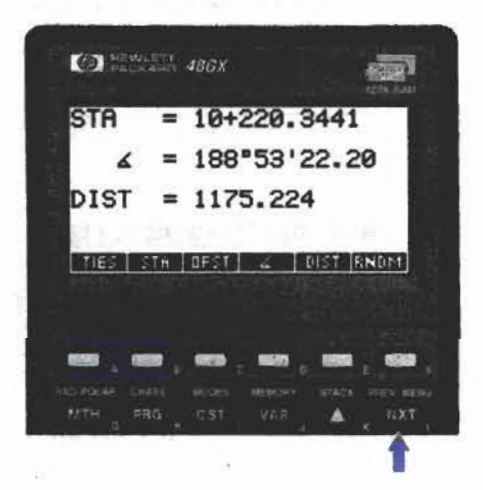

4. Station, azimuth and distance are displayed. Press NXT to display offset and coordinates.

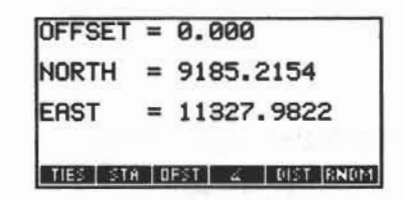

5. Check coordinates with the Geopack Line Data.

6. To clear the display press **ENTER** 

#### • Spiral to Curve

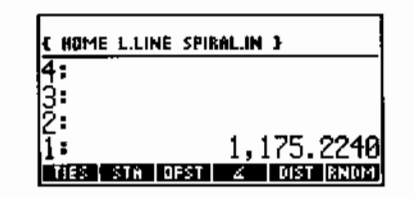

1. Press NXT

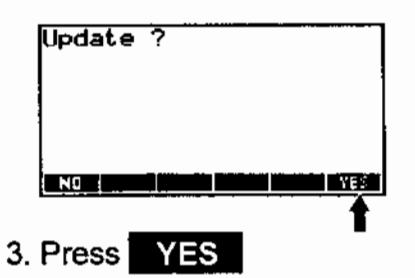

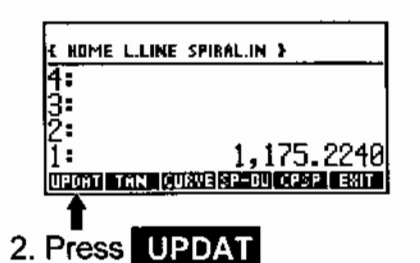

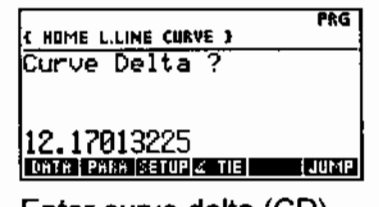

4. Enter curve delta (CD) and press **ENTER** 

• Curve to Curve

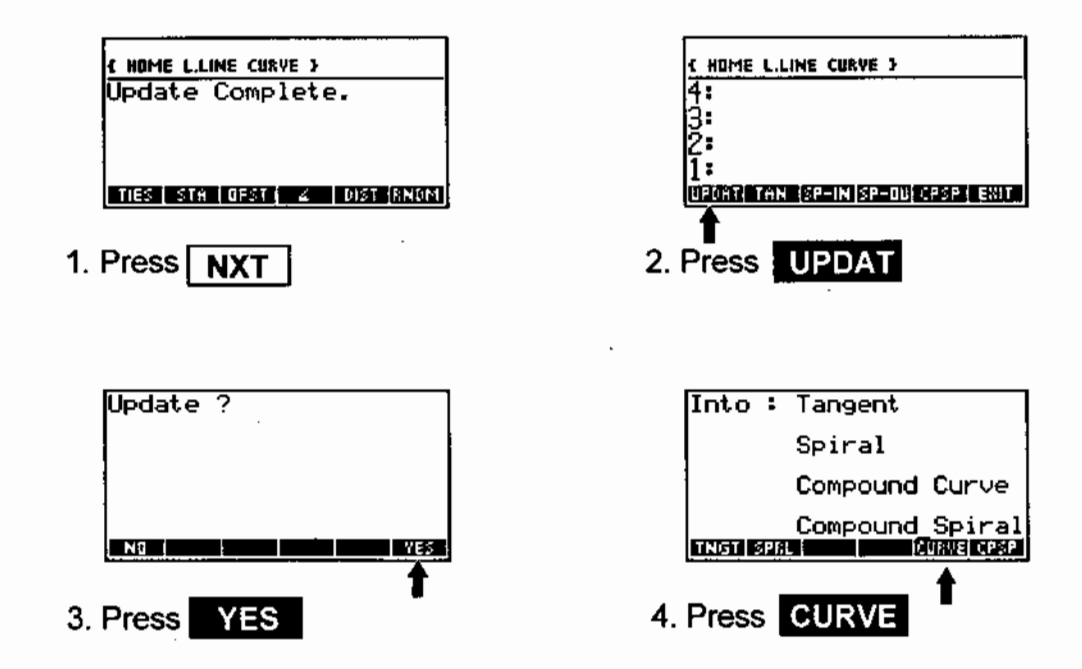

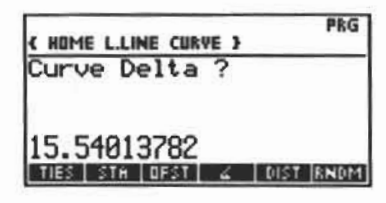

5. Input curve delta (CD) and press **ENTER** 

**CONTRACTOR** 

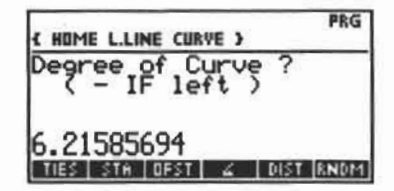

6. Input degree of curve (DC)<br>and press **ENTER** 

#### • Curve Check-In

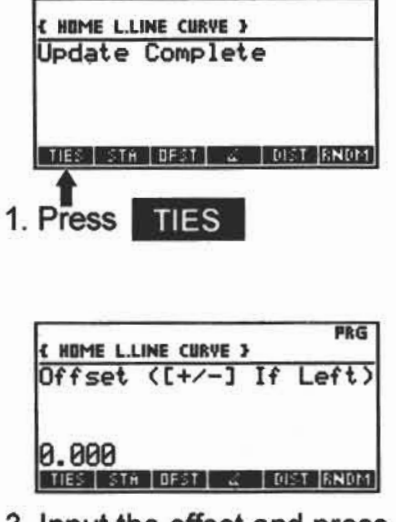

3. Input the offset and press ENTER

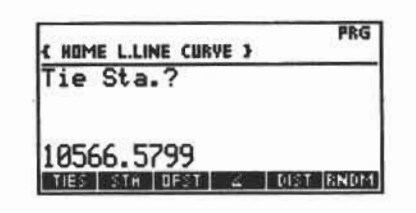

2. Input the end station of the curve (PCS, PT, PCC) and press ENTER

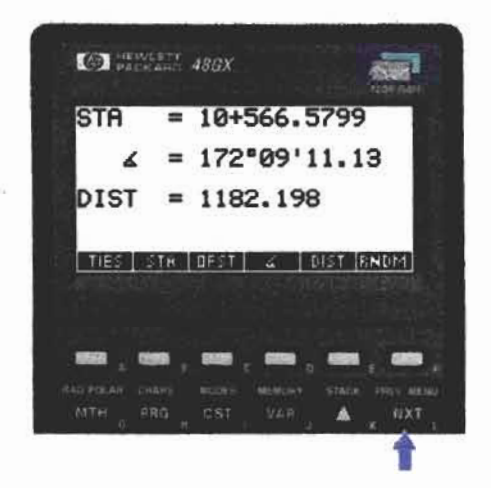

4. Station, azimuth and distance are displayed. Press NXT to display offset and coordinates.

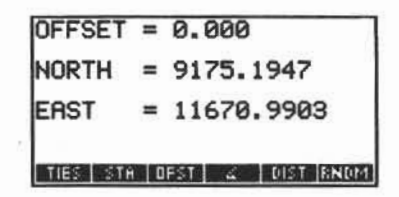

5. Check coordinates with the Geopack Line Data.

6. To clear the display press **ENTER** 

#### • Curve to Spiral

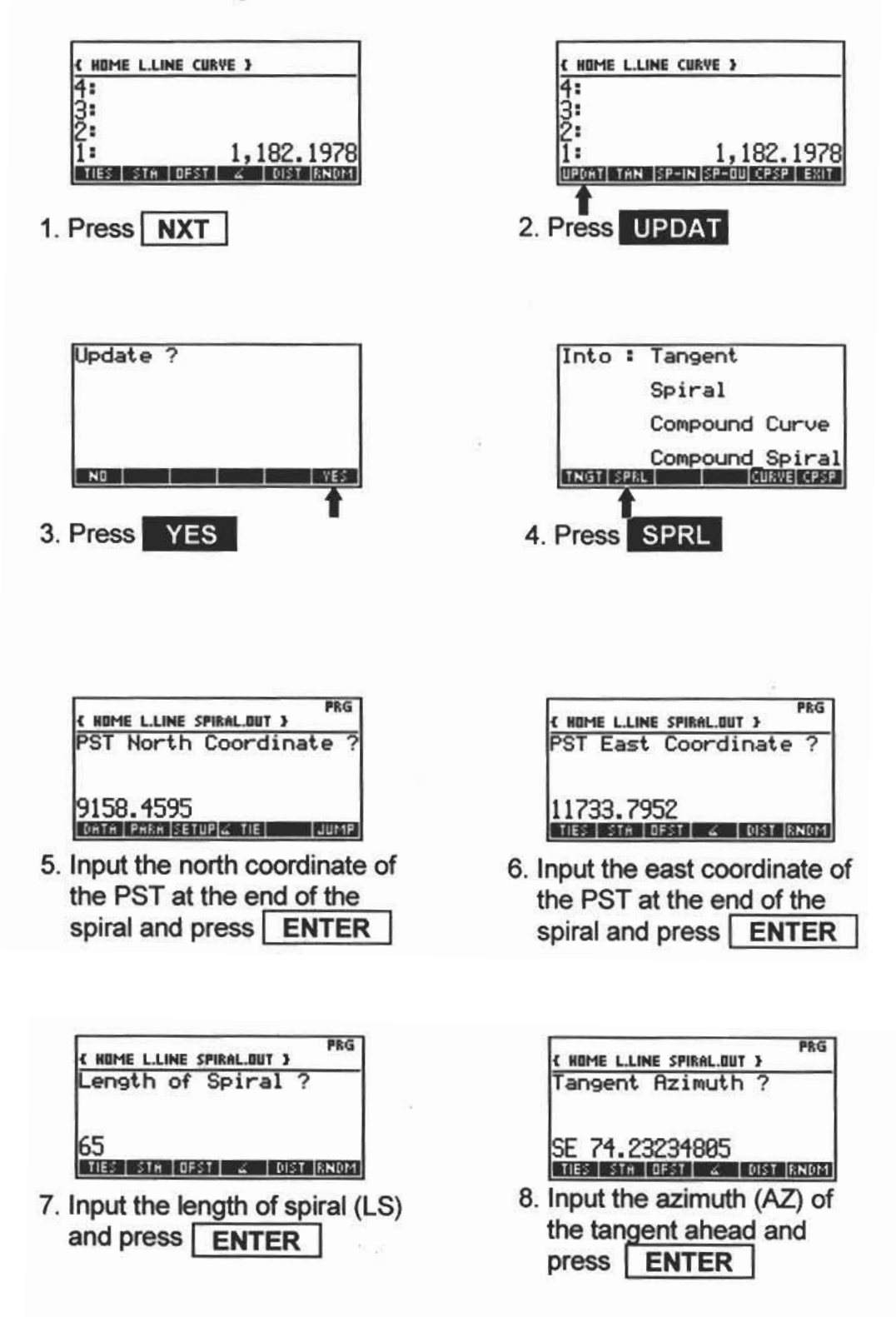

#### • Spiral Check-In

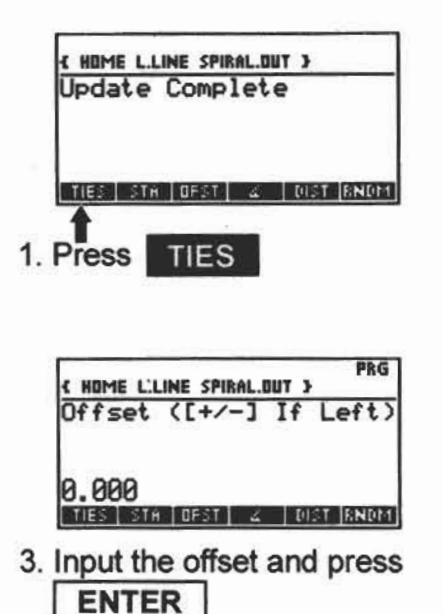

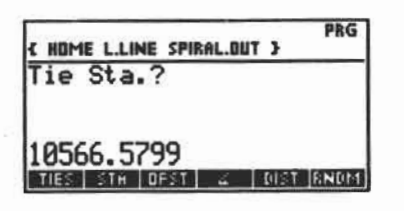

2. Input the beginning station of the spiral (PCS) and press ENTER

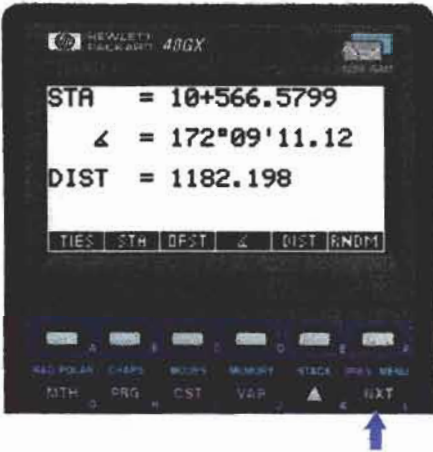

4. Station, azimuth and distance are displayed. Press NXT to display offset and coordinates.

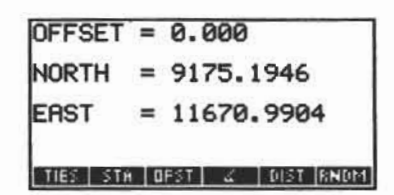

5. Check coordinates with the Geopack Line Data.

6. To clear the display press ENTER

### • Spiral to Tangent

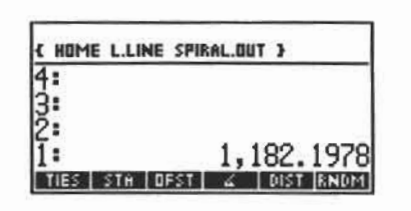

1. Press NXT

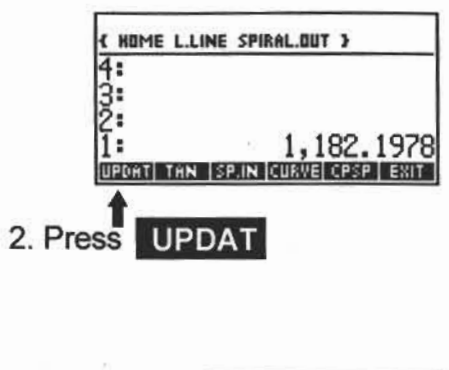

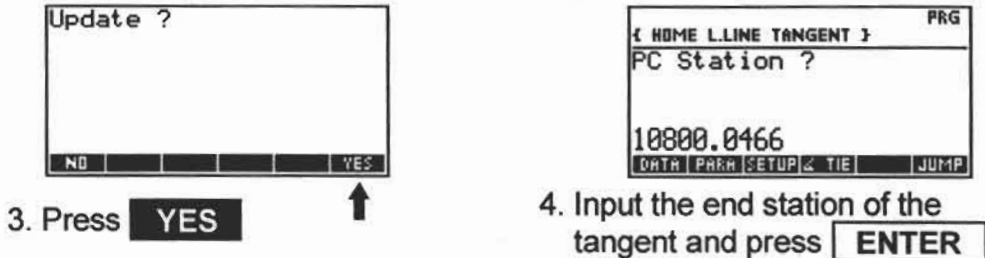

• Tangent Check-In

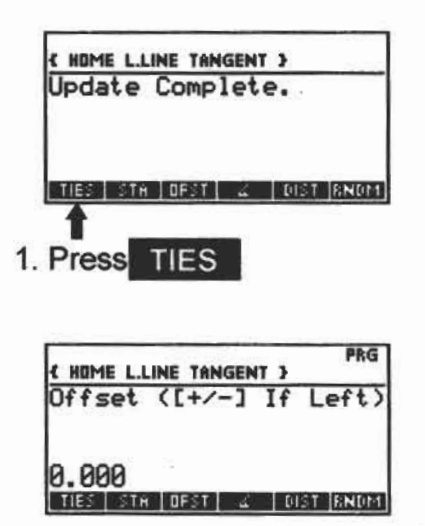

3. Input the offset and press **ENTER** 

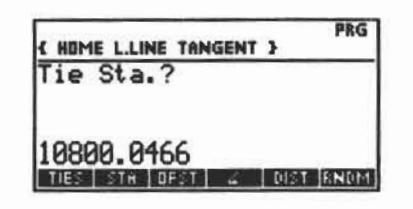

2. Input the end station of the tangent (PS, PC, POT) and press ENTER

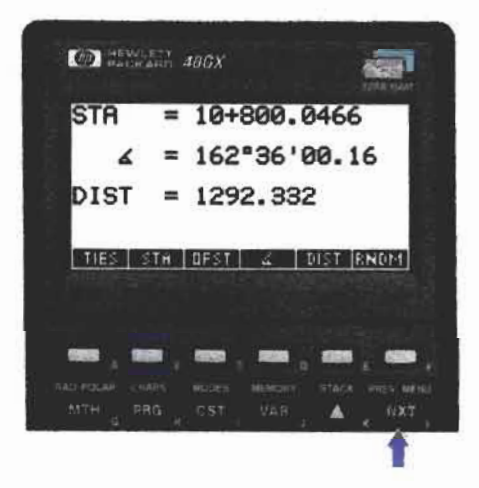

4. Station, azimuth and distance are displayed. Press NXT to display offset and coordinates.

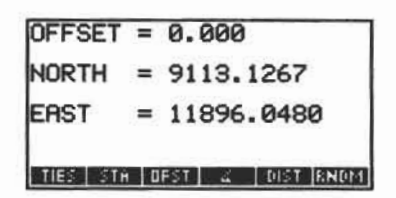

5. Check coordinates with the Geopack Line Data.

6. To clear the display press ENTER

### **Jump Hubs**

• Creating and Storing Jump Hubs

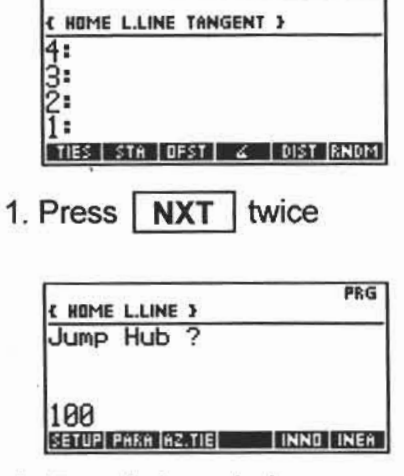

3. Type in jump hub name then press ENTER

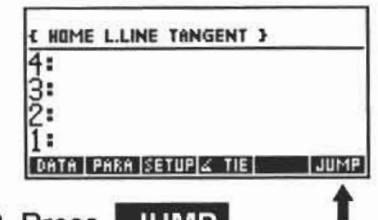

2. Press JUMP

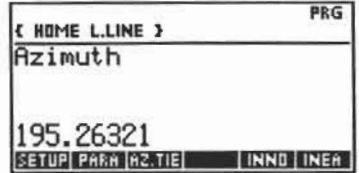

4. Type in azimuth then press **ENTER** 

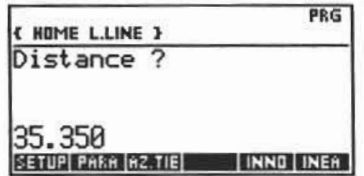

5. Type in distance then press ENTER

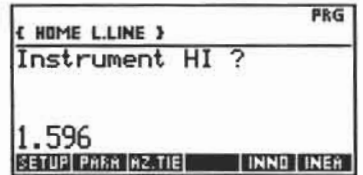

7. Type in the instrument HI then press **ENTER** 

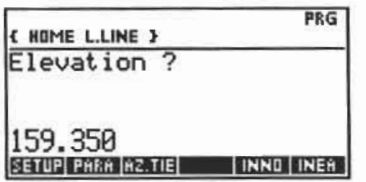

6. Type in the elevation of the instrument point then press **ENTER** 

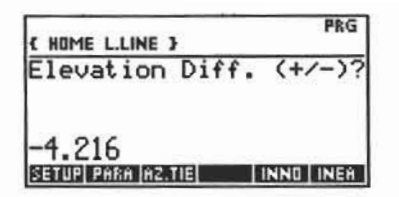

8. Type in the elevation difference then press **ENTER** 

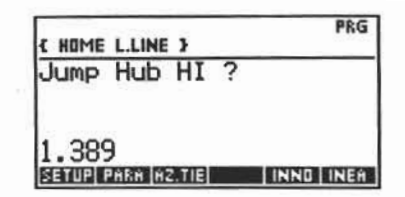

9. Type in the jump hub HI then press ENTER

an ha

 $NORTH = 10312.249$ EAST = 11500.176 ELEV. = 155.341 SETUP PARA (AZ.TIE) | INNO | INEA

11. Press ENTER to clear the display.

$$
JH = 100
$$
  
\n
$$
\angle = 195^{\circ}26^{\prime}32.1
$$
  
\n
$$
DIST = 35.35
$$

10. The azimuth and distance are displayed. Press NXT to display the coordinates.

• Using Jump Hubs

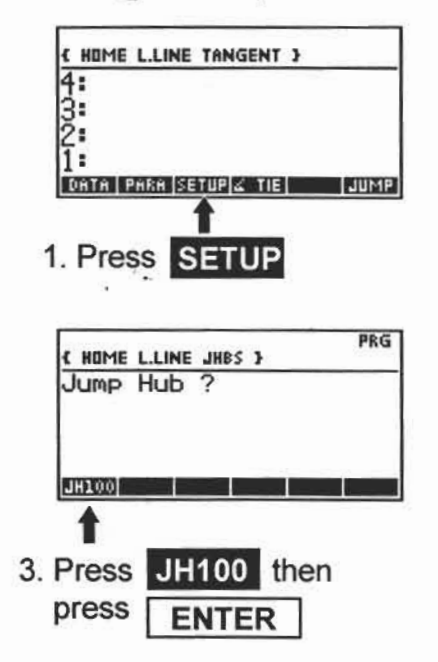

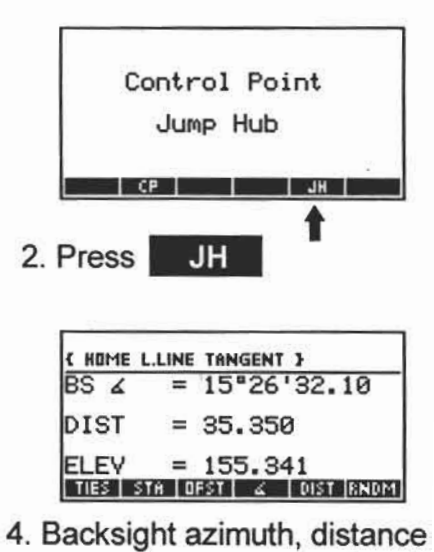

and elevation are displayed. Press **ENTER** to clear the display.

### • Deleting Jump Hubs

\*\* WARNING : This will clear all stored jump hubs.

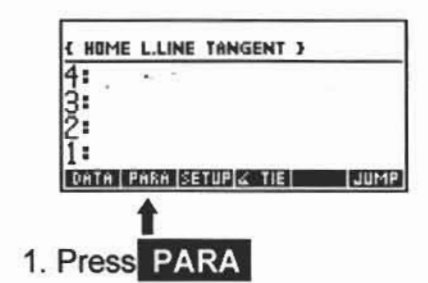

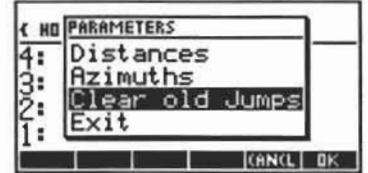

2. Select "Clear Old Jumps" press **ENTER**